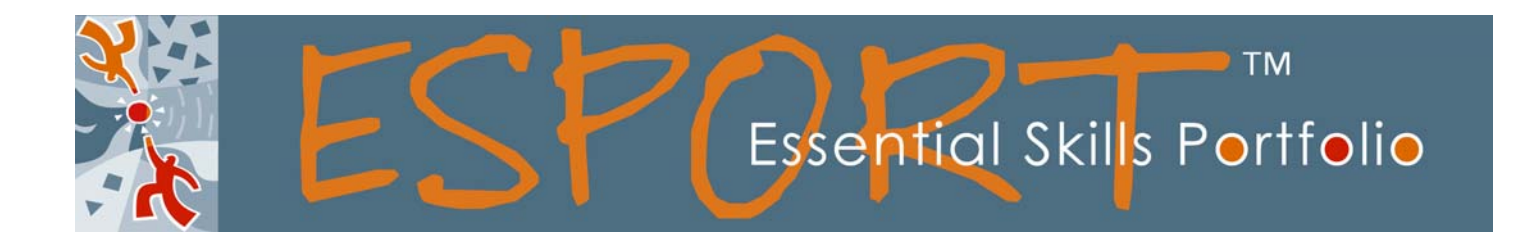

# **ESPORT™ FACILITATOR'S GUIDE**

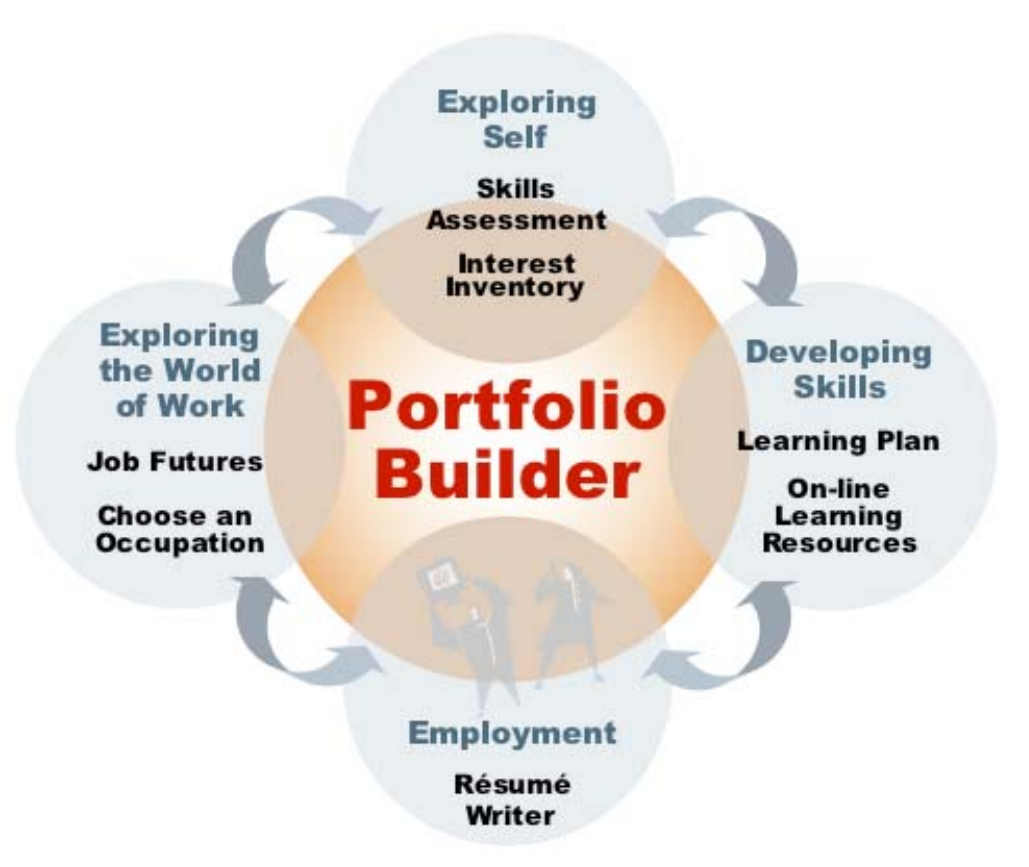

# **http://www.ESPORTfolio.com**

This is a *guide* for new facilitators who may not have had the formal training and a *refresher guide* for those who have. It will take them through the main features of ESPORT™.

# **Table of Contents**

![](_page_1_Picture_11.jpeg)

# **What ESPORT™ is?**

### **With the support of a facilitator, ESPORT is the means for a client to:**

**Investigate** what sort of occupations are a good match for their personality (Interest Inventory); and what the opportunities are with this occupation (Job Futures).

![](_page_2_Picture_3.jpeg)

**Choose** an occupation based on interest, opportunity, and skills.

**Document** existing experience to demonstrate skills that may be required for an occupation (Portfolio). This process generates a résumé.

**Plan** strategies for closing the gap between the skill requirements of their chosen occupation and the skills the client already has and can document (Learning Plan)

### **What ESPORT™ is not**

A totally automated system. *It requires a mixture of facilitation and independent study.* 

### **Facilitation**

ESPORT™ works best when an empathetic counsellor listens and helps clients explore interests and abilities they may not know they have, then helps them prioritize their learning to achieve their employment objectives.

# **ESPORT™ Background**

ESPORT™ has been developed over several phases with support from Human Resources and Skills Development Canada (HRSDC), especially the Office of Learning Technologies and, most recently, the Workplace Partnerships Directorate. Extensive use is made of research and databases developed by Statistics Canada and HRSDC's Essential Skills Project. The current evaluation is supported by HRSDC and Service Canada. Programs participating in the evaluation include Immigrant Service Organizations, Aboriginal Human Resource Development Agreement holders (AHRDAs) working under the umbrella of Aboriginal Human Resource Development Council of Canada, the Newfoundland and Labrador Federation of Labour and affiliated unions, an Corrections Canada – Prairie Region, a Nova Scotia consortium of employment service organizations serving HRSDC clients, and the Ottawa John Howard Society and affiliates. Online learning materials articulated to the Essential Skills Profiles include materials produced by private sector – PLATO LEARNING, HRSDC – Authentic Materials, and the Ontario Ministry of Colleges and Universities – EARAT.

![](_page_2_Picture_13.jpeg)

![](_page_3_Picture_0.jpeg)

**Planning and Tracking with ESPORT™ document**: Track the learner's progress by using the checklist located on the last page of this guide. (There are a variety of ways to navigate EXPORT<sup>™</sup>. However, we found that dividing the program into sections allows the learner to view all the sections in bite-sized chunks or 'modules'.)

# **Exploring Self**

**The first module can be seen as three parts: Registration, Interest Inventory, and Setting Objectives.**

![](_page_3_Picture_110.jpeg)

#### **Registration - How to Register a New Client**

Before a client can begin working on ESPORT<sup>™</sup>, they need to be registered by their facilitator:

- 1. Facilitator opens up Administration account: http://www.esportfolio.com/ESPORT/admin/login/
- 2. Facilitator enters username and password as provided by the Site administrator
- 3. Click on **"Add Learner Account"**

![](_page_3_Picture_111.jpeg)

4. Add Learner information

**(Required)**  Learner's First Name: Learner's Last Name: Email address (except LAN) Learner's Password: Is Auto Generated **(Optional)**  City: Province / Territory: Country:

\* Record Password on a sheet of paper or client's tracking sheet. Passwords are case sensitive.

![](_page_4_Picture_75.jpeg)

- 5. Click on "Add Account "
- 6. Client receives account information by email. (LAN versions retrieve and print account information and put it in the client's paper file.)

#### **Registered Clients Log On**

- 1. Client opens program at: http://www.ESPORTfolio.com
- 2. Client clicks on Learner's Login

![](_page_4_Picture_9.jpeg)

3. Client enters username (e.g. janesmith) and password.

#### **How to Retrieve the Client's Password**

- 1. Open up your Administration account: http://www.esportfolio.com/ESPORT/admin/login/
- 2. Enter your User Name and Password
- 3. Click on " Learner Accounts"
- 4. Scroll down the page, until the Learner's Table is located. Find the Learner's name in the table and click on "Details".

![](_page_5_Picture_41.jpeg)

5. User Name and Password are shown.

![](_page_5_Picture_42.jpeg)

### **Interest Inventory**

• Client can start with the **Interest Inventory**, though this is not required. Click to enter.

![](_page_6_Picture_81.jpeg)

• Click on **Questionnaire** on sidebar. The Questionnaire asks 50 questions designed to measure how the client's personality and interests relate to various occupations. Facilitator should talk client through the first few questions, until they feel comfortable on their own.

![](_page_6_Figure_4.jpeg)

- Click on **Pattern of Interest Profile** for recommended occupations. Briefly discuss some of the suggested occupations with your client.
- **Browse Occupations** lets you look at other occupations. **View Detailed Report** is a longer version of the Pattern of Interest Profile.
- **About the Interest Inventory** will let you see the Job Futures for any of the suggested occupations.

![](_page_6_Picture_8.jpeg)

 **The Interest Inventory** has to be completed all at one sitting. Partial completion will be deleted.

# **Choosing an Occupation**

#### This module is divided into three sections: **Self Assessment, Job Futures and Choose an Occupation**

![](_page_7_Picture_126.jpeg)

### **Self-Assessment.**

In the Learner's Login, click on "Self Assessment"

![](_page_7_Picture_127.jpeg)

- Emphasize that this is not a test. Its purpose is to get a rough idea where some of the client's strengths are. It will help them estimate how confident they are likely to feel with different occupations. It will also help them identify skills they may want to strengthen because they are required by the jobs that interest them.
- The first seven skill assessments are in the form of work-related scenarios and ordered by level of complexity. Levels of complexity or difficulty arrange these. Clients decide whether or not they would be comfortable performing the described task. Since there is some analysis involved in this, especially at the higher levels, some may be done in conversation with the facilitator – or even a fellow client

• You may want to print out in advance the texts for Reading, Document Use and Numeracy To do this, click on " Download Self Assessment Documents" on the top of the Self Assessment page.

![](_page_8_Picture_51.jpeg)

• To begin the assessment click on the Essential Skills name. For example click on "Writing" and the writing assessment appears.

![](_page_8_Picture_52.jpeg)

- Encourage clients to work with pencil and paper before typing answers in the boxes.
- Clients should leave a box blank when the question is too hard and scroll to the bottom to click "Next".
- Each skill can be assessed and saved separately. This means a client can complete the Self-Assessment in separate sittings.

![](_page_9_Picture_64.jpeg)

• There is some leeway as to what constitutes an acceptable answer, especially in the Reading Text. The facilitator should be willing to help a client decide if a response is correct or not - always reassuring the client that the assessment is low-stakes, and is only an attempt to get a ballpark skill level.

#### **Job Futures**

Find Job Futures linked almost anywhere that a job is described. Best to find out now if there is a need for the job, if the job requires academic credentials, or if the pay is not what you were hoping for.

![](_page_9_Picture_4.jpeg)

#### **Choose Occupation**

Before you can start a portfolio, you have to choose an occupation to build it on. You can make your selection from the **Interest Inventory** or from the **Choose Occupation** section. In Choose Occupation, occupations are displayed by category or through a search engine.

![](_page_9_Picture_65.jpeg)

![](_page_9_Picture_66.jpeg)

![](_page_10_Picture_0.jpeg)

 If you use the search feature, search with a short form, like "cook" rather than a long form like "short order cook". The short form will give you more choices.

Available information to assist this decision:

- **What are occupations suggested by the client's Interest Profile?**  In the Interest inventory section, select the " Pattern of Interest Profile", reveals suggested occupations
- **What are the prospects and formal qualifications for that occupation?**  Click on Job Futures in any of several places including Choose Occupation, and Interest Inventory.
- **Is there a reasonable match with assessed skills?**  See Gap Analysis under Occupation in the Interest Inventory, or Skills Summary Analysis under Occupation chosen under Choose Occupation.
- **What other information might be of assistance,** such as jobs advertised locally, seasonal jobs, jobs available through networks, etc. Excellent information can be gleaned from the sector councils listed under Choose Occupation.

Facilitators should conference with their clients about which occupation they want to work on first to build a portfolio. (There is a limit of five at any one time, but it is good to start with only one.)

Click on "create a portfolio" in the occupation selected under Choose an Occupation or Interest Inventory.

# **Portfolio Building with Essential Skills**

Once a client chooses an occupation, they can move onto **Portfolio Builder** and begin documenting their experience under the Essential Skills described in the selected occupation. Click on "Create a Portfolio" in the occupation selected, under Choose an Occupation or Interest Inventory

#### **Dental Assistants**

Print Version | Create Portfolio

Dental assistants assist dentists during the examination and treatment of patients and perform clerical functions. Most dental assistants work in dentists' offices. Others are employed by government or in educational institutions.

• Click on the following sections to start the portfolio building process.

![](_page_11_Picture_0.jpeg)

• **Personal/Account information**. Mostly already filled in, from registration.

![](_page_11_Picture_2.jpeg)

When clients add or change information in this section, it changes for any other portfolios they are working on. This is the same for Education and Certificates and Job History.

- **Education & Certification**. Clients can note diplomas, licenses (e.g. driver's license), certificates of appreciation, etc.
- **Job History**. Clients list jobs they have had. These will be sorted chronologically. (Many clients will have a spotty job history. Still, employers prefer to have this information up front, rather than being forced to dig for it.)
- **Life and Work Experiences**. This is the core of the portfolio. Clients examine how each of the Essential skills is used in the occupation(s) they have selected, then decide how they want to describe their own experience as it relates to that skill.
	- (a) Click on "skills/experiences" for the job selected. (This will bring up ten skills with summaries of ones the client has already examined.)

![](_page_11_Picture_93.jpeg)

(b) Click on "Add" for the skill the client wants to work on.

![](_page_12_Picture_124.jpeg)

(c) Read the description of how the skill is used in the selected occupation. Discuss with client how their work and life experiences demonstrate their competence in the skills required. Clients will discover that they have many experiences that parallel the ones called for. Help them write about that experience in the box. (**NOTE: The key skills for most occupations are listed under occupations in "Choose an Occupation" and "Other places".)**

![](_page_12_Picture_125.jpeg)

#### **Portfolio Tools**

Shows all the occupations the client is building a résumé for and the tools available.

![](_page_12_Picture_126.jpeg)

 **View Résumé Tools:** Print, preview and save your résumé – See Employment section.

**Delete Portfolio:** Clients may work on up to 5 résumés at a time. If they have reached their limit and want to prepare a résumé for another occupation, they can delete one that no longer interests them and start a new one

# **Developing Skills:**

This module has three parts: Learning Plan, Revise Portfolio, and On-line Resources.

![](_page_13_Picture_126.jpeg)

### **Learning Plan**

At any time after a client has selected an occupation, they can start working on a **Learning Plan**. The Learning Plan shows which skills are likely to be in need of improvement according to the Self Assessment. It offers learning materials that may be useful in improving those skills. And it provides a format for clients to document a plan for working on those skills and creating a timeline for expected achievement.

To click on a Learning Plan for a targeted occupation:

• Click on "Learning Plan" in the banner at the top of the page.

![](_page_13_Picture_127.jpeg)

• Click on the occupation you want to create a Learning Plan for – noting which are the most important skills. (The occupations listed are from your portfolio list.)

![](_page_13_Picture_10.jpeg)

#### Receptionists and Switchboard Operators

Receptionists and switchboard operators greet people arriving at offices, hospitals and other establishments, direct visitors to appropriate person or service, answer and forward telephone calls, take messages, schedule appointments and perform other clerical duties. They are employed by hospitals, medical and dental offices and in other offices throughout the public and private sectors.

• Choose a skill the client wants to work on. A skill in bolded text means that it is very important for the job.

Though you exceed the "minimum" requirements of this occupation for the following skills. since your skill level does not yet meet the "maximum" requirements it is recommended that you update these skills if you are interested in this occupation.

- o Reading Text
- o Numeracy
- o Oral Communication
- o Finding Information
- Read the description of how these skills are used in this occupation.
- The Learner answers the questions in the Learning plan to help them improve the skill they have chosen.

![](_page_14_Picture_79.jpeg)

Have the Learner ponder on the following, as they are answering the questions How will you improve these skills? Working in a shop? Volunteering? Taking a course? Using on-site learning materials?

![](_page_14_Picture_9.jpeg)

IMPORTANT: The client's first and foremost goal is to achieve competence in the skill AS DESCRIBED IN THE DESCRIPTION FOR THE OCCUPATION. As the client's grasp of the skill improves, they can note this in the Portfolio under Life & Work **Experiences** 

#### **Online Learning Materials for the Learning Plan**

ESPORT™ may provide some suggested online learning resources. Read the Online Learning Material section to find out more about these products.

#### **Online Learning Materials:**

What learning materials will you use?

PLATO: Document Use Materials EARAT Document Use Skillsheets **HRSD Authentic Materials** 

(Hint: use 'Ctrl' for multiple selections)

### **Online Learning Materials**

- All these materials are available online. The Authentic Materials and EARAT materials are available on the ESPORT™ site. The PLATO learning materials are available on the separate PLATO learning Web Learning (PWLN) site. After choosing an occupation, follow the links on the left under Learning Plan.
- **PLATO Learning courseware** is Computer Assisted Instruction. Clients' work on specific lessons aligned to the specific objectives identified in a particular occupation and based on the Essential Skills. In most cases, pre and post-testing assures that users do not study what they already know, and that they receive recognition for what they learn.

(Administrator steps for assigning PLATO learning courses will be provided in a separate session, once facilitators and clients are comfortable with the ESPORT™ software.)

- **Authentic Materials** are real workplace documents collected by HRSDC. Most of these work best if you print them out so the client can have a paper copy.
	- a. Click on Learning Materials.
	- b. Click on Specific Authentic Materials
	- c. Follow the links for suggested usage.
- **Evaluating Academic Readiness for Apprenticeship Training** (EARAT) consists of supplemental learning materials for reading, writing, and mathematics. If you are considering using these, it is probably a good idea to print them out before use.

# **Employment**

**In this module, clients use the work they have done to identify and present themselves to prospective employers.** 

![](_page_16_Picture_139.jpeg)

![](_page_16_Picture_140.jpeg)

## **Send Résumé (Résumé Tools)**

In the **Portfolio Builder** section – click on "View Résumé Tools" to send the client's résumé and cover letter.

![](_page_16_Picture_6.jpeg)

In the Résumé tools section your client has the following options:

**Preview Résumé** - view the résumé as a HTML or MS Word formatted document

**Save Résumé as an MS Word document** - save a copy of the résumé in MS Word. This allows your client to access the résumé while they are not logged into this website. It also allows you to customize the résumé.

**Send Résumé To Employers** - send the text version of the résumé embedded in the email or send the MS Word formatted résumé

![](_page_17_Picture_59.jpeg)

Insert employer's email address. Modify the cover letter to include employer's name (if known) and any other information the client may want to include in the letter. If you want to include the MS Word version of the résumé click on "yes" at the top of the page. Clicking "Send résumé" will email the cover letter and a text version of the résumé to the employer or the MS Word version if "yes" was selected.

#### **FACILITATOR'S CLIENT JOURNAL :**

Keep track of your client's progress by keeping daily records of their activities.

- 1. Login into your Facilitator's Account: http://www.esportfolio.com/ESPORT/admin/login/
- 2. Click on Learner's Account at the top of the page
- 3. Scroll down to the Learner's Table at the bottom of the page
- 4. Select your learner, click on Journal Entry

![](_page_17_Picture_9.jpeg)

![](_page_17_Picture_60.jpeg)

The Journal Entry box appears for your client. After meeting with your client record the details of your session in the box. Usually the journal entries are a paragraph or two, however the length of the journal entry depends on the agreements made between you and your organization.

![](_page_18_Picture_89.jpeg)

You may want to include the following items in the journal:

- Sections of ESPORT™ completed
- Client's reactions and feelings
- Goals for you and/or the client
- Client's achievements
- Completed Plato courses
- Challenges for you and/or the client
- Next steps what have you planned for the next session

The Journal Entry keeps your Site Administrator informed on the progress of your client. Therefore it is very important to update journal the day you meet with your client.

#### **HELP FEATURE:**

If any of this is not clear, clients or facilitators can click on **"Contact Us"** at the bottom of ESPORT™ website . Describe the problem, and there will be a response within two business days.

 A new facilitator may want a live telephone "walk through" of the system. Request this , and this will be arranged. If a facilitator (not client) wishes to talk about any problems or issues with ESPORT™ by telephone, this can also be arranged. Just mention it when sending off the form.